# 3100:設置工事申告額(実績)の画面構成 1/3

### ・画面構成

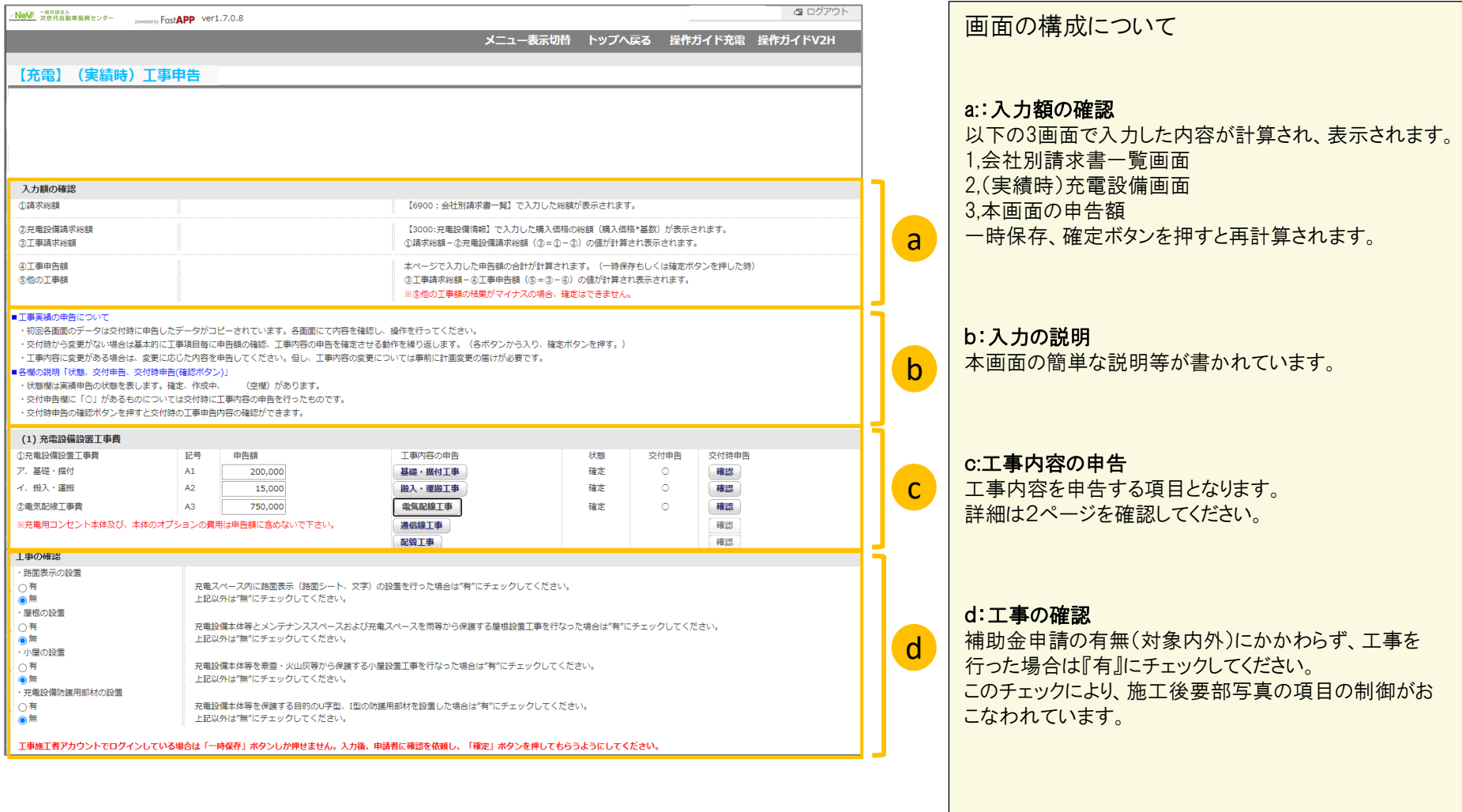

## 3100:設置工事申告額(実績)の画面構成 2/3

・工事内容\_各項目について

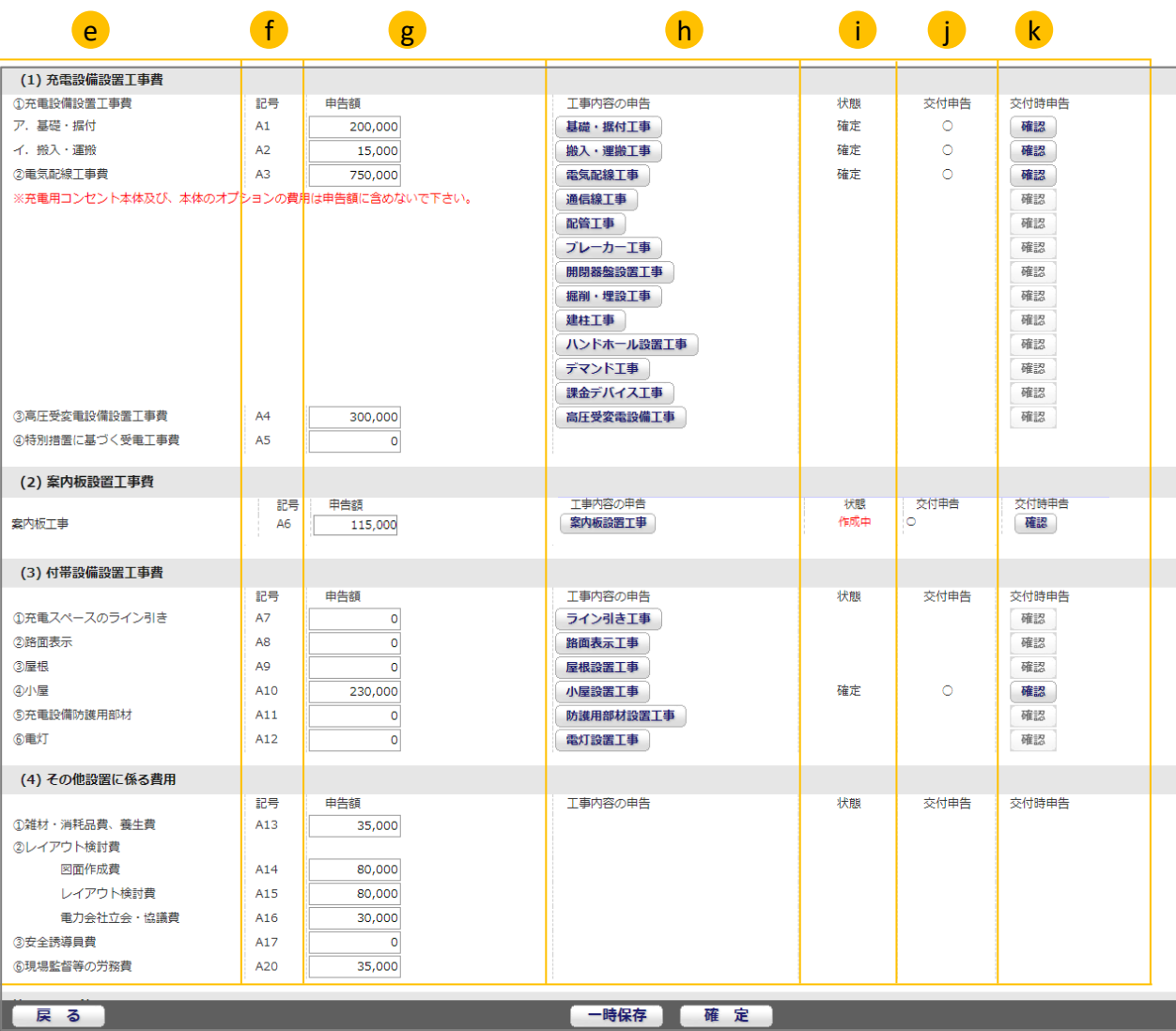

各項目について

#### e:工事項目

工事名称欄(申告できる工事項目)

#### f:記号

工事会社から発行された請求書と申告額の項 目を紐づけるための記号(請求内訳書等に記号 を記載してください。)

#### g:申告額

申告する工事金額の入力欄。

#### h:工事内容の申告

ボタンを押すと詳細画面に移動。 詳細画面にて申告する工事内容を入力してくだ さい。

#### i:状態

申告状態を表示します。 3つの状態があります。 ★作成中:初期表示もしくは一時保存 ★確定 :工事内容の申告画面(詳細)で確定 ★<br> **★\_\_\_\_\_\_** : (空欄)申告なし

#### j:交付申告

交付時の工事内容の申告の有無 ○ :交付時に工事内容の申告を行ったもの 空欄:工事内容の申告が無かったもの

#### k:交付時申告(ボタン)

確認ボタンを押すと交付時に申告した工事内容 が表示されます。

### ・特別措置の利用確認 ・工事の確認項目

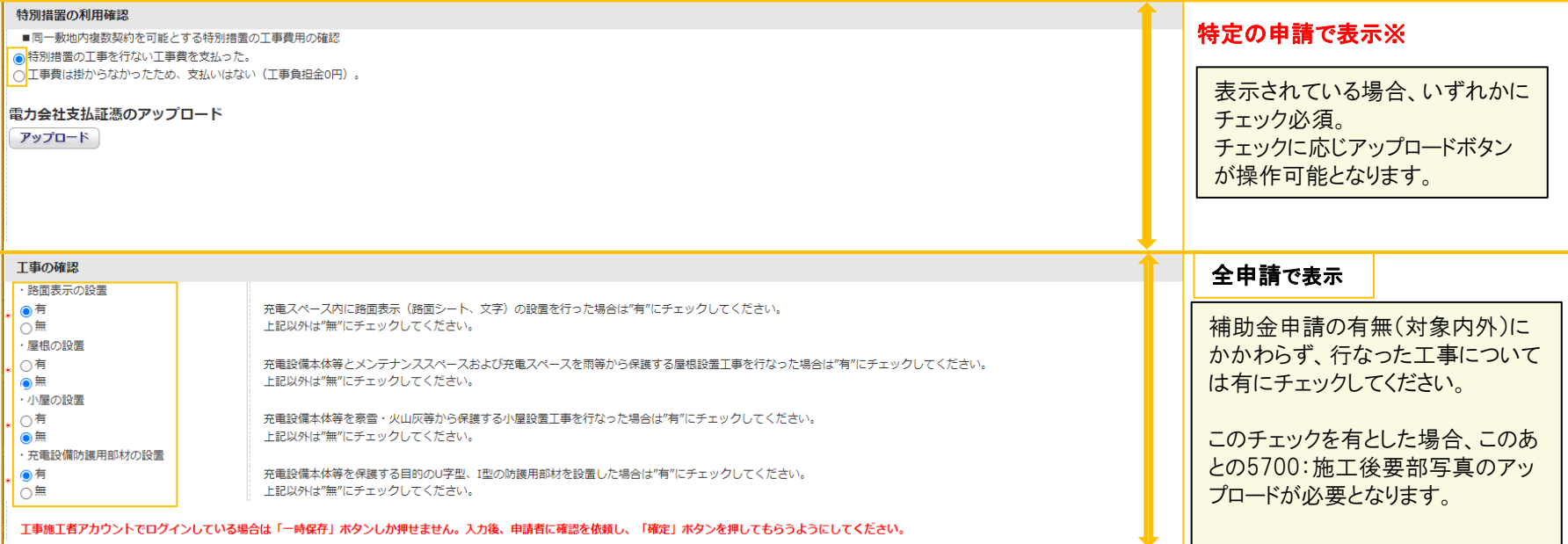

#### ※特定の申請とは 交付申請時に特別措置利用確認で以下項目にチェックした申請

■利用する場合、該当項目にチェックして下さい。

特別措置にて急速充電設備を設置する契約に関する「申込書」・「請求書または概算見積書」をアップロードします。